# ISTRUZIONI BANNER PER IL CALCOLATORE SOLARE

### FUNZIONAMENTO:

2

Grazie ai banner internet per il calcolatore solare, potete promuovere l'utilizzo del calcolatore solare Q CELLS (http://simulatorefotovoltaico.q-cells.it/) sul vostro sito web, cosicché l'utente venga direttamente reindirizzato al sito web del calcolatore solare Q CELLS. In tal modo, le richieste in entrata vi saranno direttamente assegnate, in qualità di installatore, nello strumento di LEAD MANAGEMENT Q CELLS. A tale scopo il banner deve essere collegato al vostro link personale per il calcolatore solare.

#### SELEZIONE DEL BANNER PROMOZIONALE APPROPRIATO 1

- I banner promozionali sono disponibili in 5 diversi formati nell'area di download Q.PARTNER. Scegliete il formato più adatto a voi/al vostro sito web. A tal fine, verificate innanzitutto che il vostro sito web disponga dello spazio necessario per posizionare il banner.
- Inoltre, potete scegliere un banner statico (JPG) o animato/in movimento (GIF). Entrambe le versioni sono disponibili negli stessi 5 formati.
- Scaricate l'area di download del banner Q.PARTNER che preferite e salvatela in un luogo appropriato.

## SALVATAGGIO DEL LINK PERSONALE PER IL CALCOLATORE SOLARE

- Il link personale per il calcolatore solare verrà visualizzato nell'area Q.PARTNER Download - Banner & annunci, sotto il titolo Banner calcolatore solare.
- Tale link è assegnato esclusivamente a voi.
- Copiate il link completo (da "http..." fino all'ultimo carattere).
- Salvate il link in modo che possa essere utilizzato per la futura manutenzione delvostro sito web.

#### CARICAMENTO E COLLEGAMENTO DEL BANNER AL VOSTRO SITO WEB 3

- Accedete all'area di amministrazione del vostro sito web.
- Caricate sul vostro sito web il banner che avete salvato.
- Inserite il banner come immagine nella posizione selezionata.
- Collegate l'immagine con il vostro link personale per il calcolatore solare.

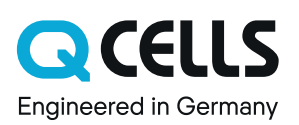